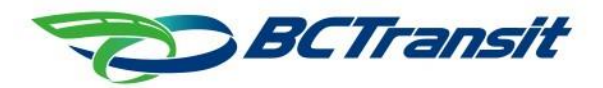

# <span id="page-0-0"></span>**Manage My Trip (MMT)**

Manage My Trip allows Victoria handyDART registrants to schedule, cancel and view their trips via a secure Web interface.

If you experience any issues, please contact the Victoria handyDART office at 250-727-7811 during the hours of 8am to 5pm Monday to Friday.

# FAQ

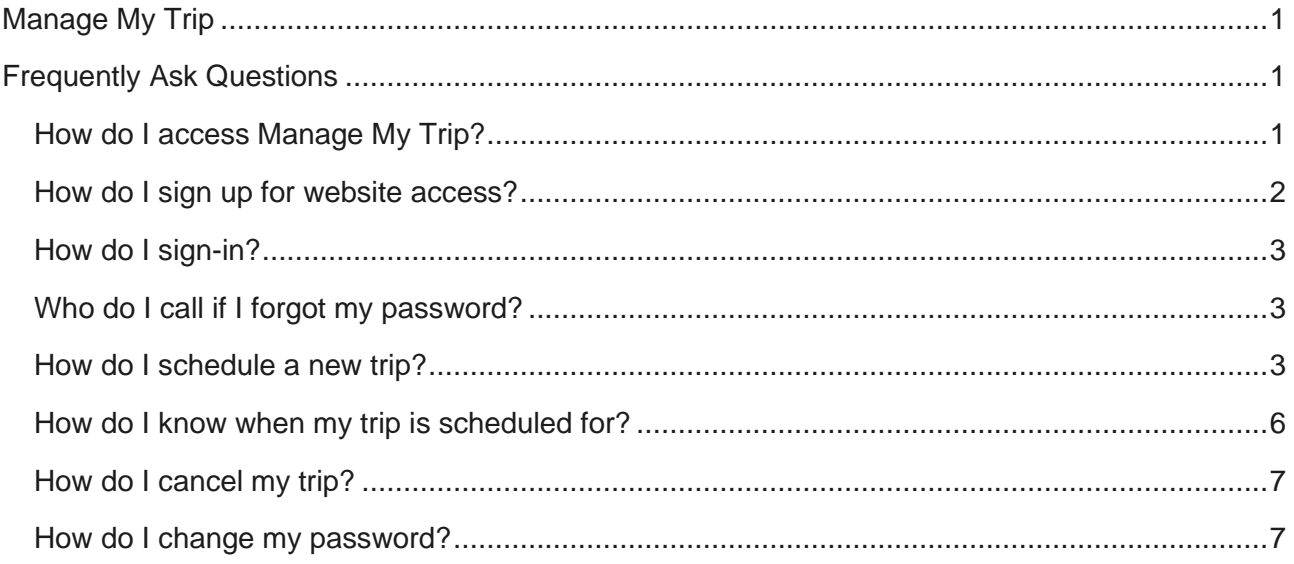

# <span id="page-0-1"></span>Frequently Ask Questions

#### <span id="page-0-2"></span>How do I access Manage My Trip?

To access Victoria handyDART Manage My Trip from your Web Browser, navigate to [https://booking.victoria.handyDART.com.](https://booking.victoria.handydart.com/)

You can access the site with Chrome, Edge, and other web browsers.

### <span id="page-1-0"></span>How do I sign up for website access?

You must be a registered handyDART client to access the website. To sign up, click on the **Create an account** link.

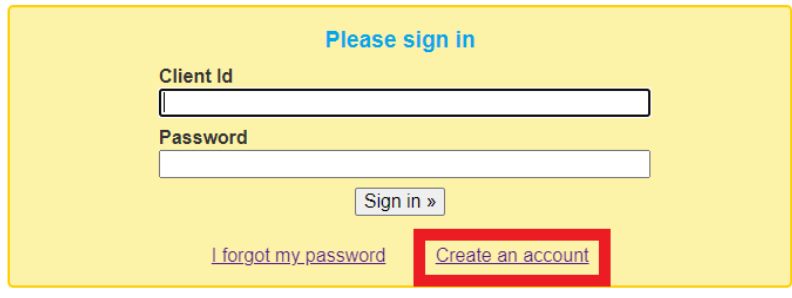

You will need to supply the following information:

- ➢ Client ID (mailed to you after registering for handyDART or available by contacting the handyDART office).
- ➢ Registrant First Name, as provided in the registration process
- ➢ Registrant Last Name, as provided in the registration process
- ➢ Registrant Date of Birth

You will be asked to create a password. Please ensure your password is complex and that it is secret. We recommend the following:

- ➢ Minimum 8 characters
- ➢ Contains at least 1 capital letter
- ➢ Contains at least 1 number
- ➢ Contains at least 1 special character.

**IMPORTANT**: Your password cannot end with a special character. This issue will be fixed in future releases.

Once completed, click on **Proceed**.

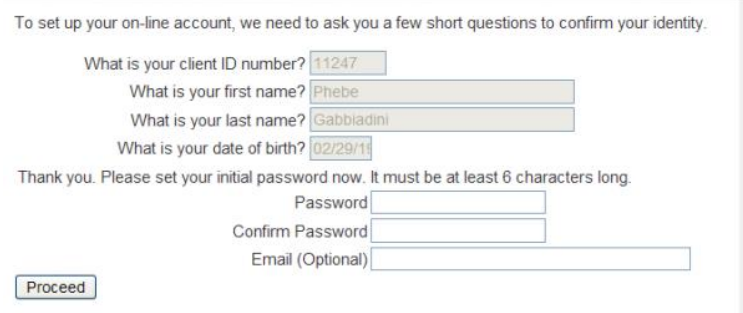

## <span id="page-2-0"></span>How do I sign-in?

To sign-in enter you Client ID and Password that you created.

If you have any issues with sign-in, please contact the Victoria handyDART office.

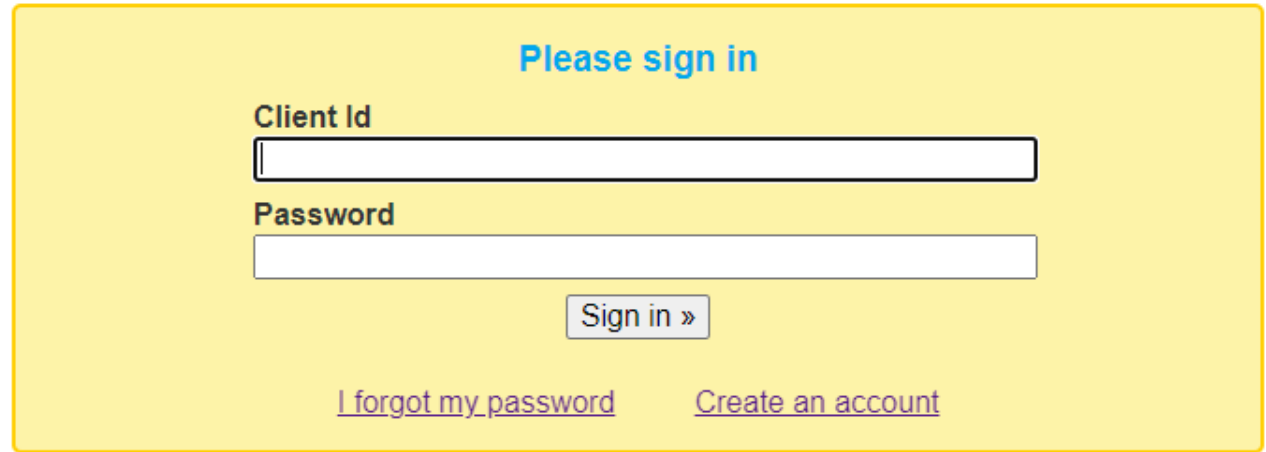

### <span id="page-2-1"></span>Who do I call if I forgot my password?

You will need to call the Victoria handyDART office (250-727-7811) if you forget your password.

IMPORTANT: To allow you to reset your password, the handyDART office will reset your online account and you will have to create a new account, following the steps in the "How do I sign up for [website access"](#page-1-0) section of this document.

### <span id="page-2-2"></span>How do I schedule a new trip?

Click the **Schedule a New Trip** button on the Dashboard tab to access the scheduling "wizard" screens, which will guide you through the trip scheduling process.

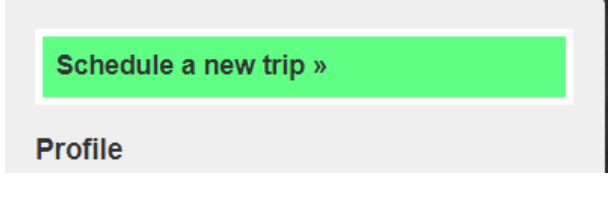

There are three steps for scheduling a trip:

#### Step 1 - Specify trip locations, date, and time

Select one of the predefined locations. If your location is missing, please contact the Victoria handyDART office.

Specific a date and time and if the trip is one-way or round-trip.

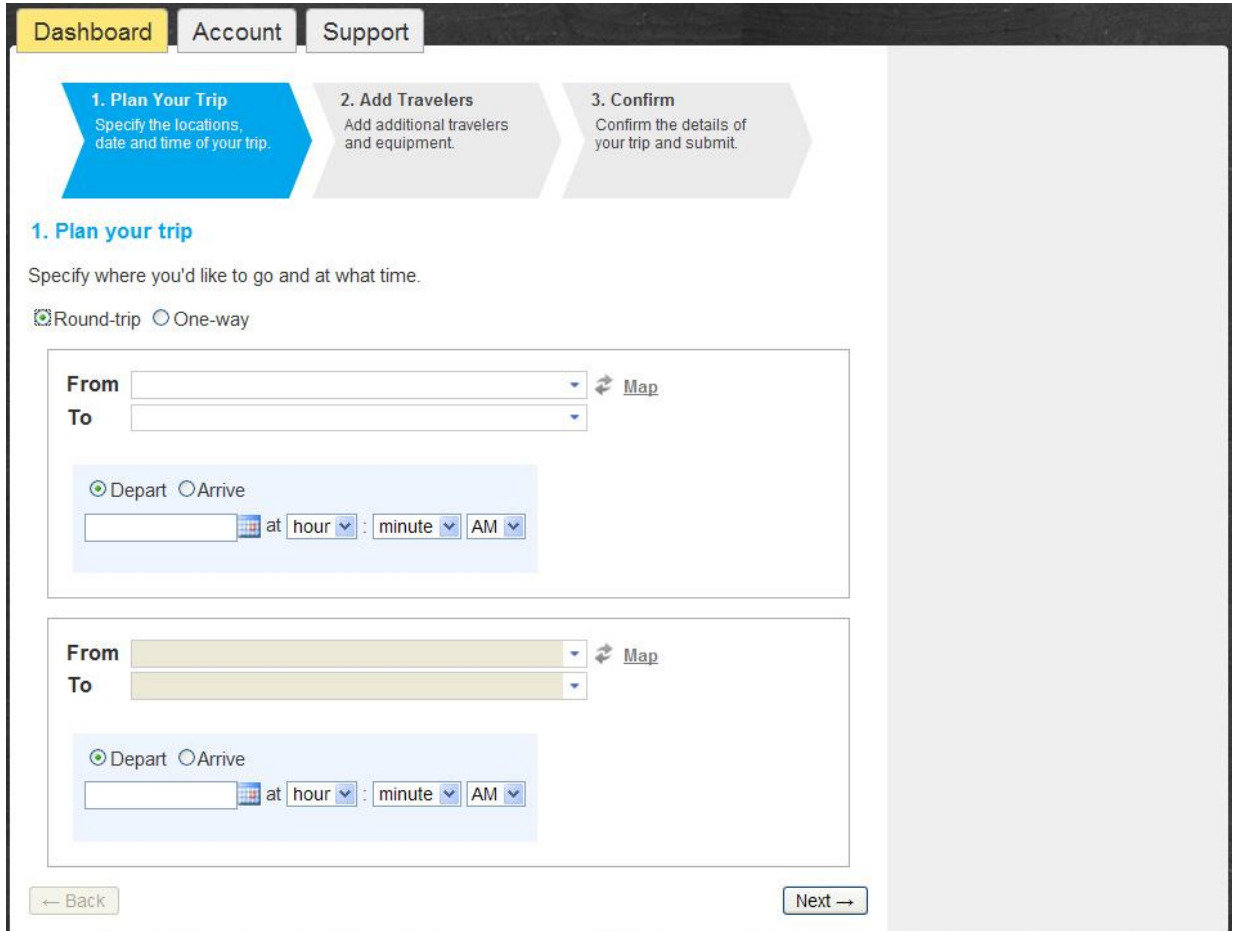

To ensure our dispatching staff can accommodate our customers who are not using the Manage My Trip system, the system does not allow the following:

- Same day trip booking
- Next day trip booking
- $\bullet$  14<sup>th</sup> day trip booking

Per example, the following are restricted for if booking on August 16<sup>th</sup>, 2022.

- Aug 16th which would be a same day trip
- Aug 17th which is a next day trip

• Aug 30th which is the 14th day of the booking window

#### Step 2 – Provide your equipment information and add travellers

Under the equipment section, select which equipment will be travelling with you. This step must be completed if you need any type of equipment to aid you in your travels as it can influence your trip booking.

Click on the **Add travelers** to add an attendant, companion or service animals to your trip.

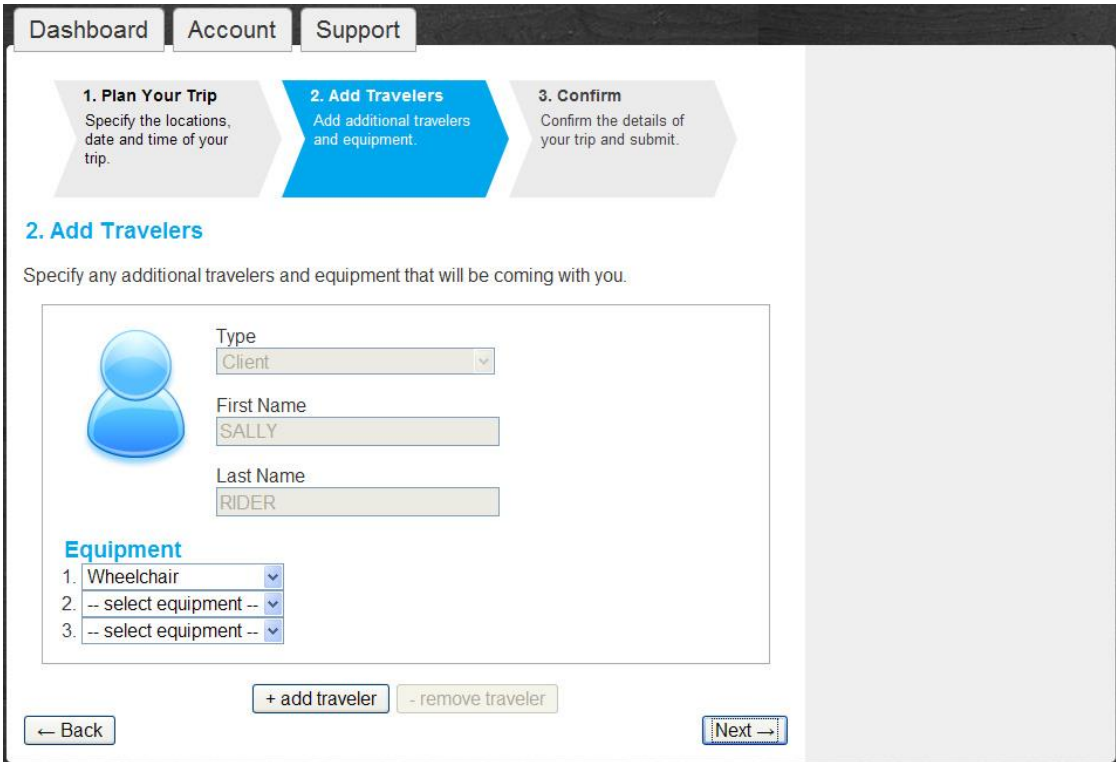

#### Step 3 - Confirm and submit trip for scheduling

Click on **Submit MY Trip Request** and wait for the confirmation prior to exiting the application.

Use the **Back** button to correct any issues.

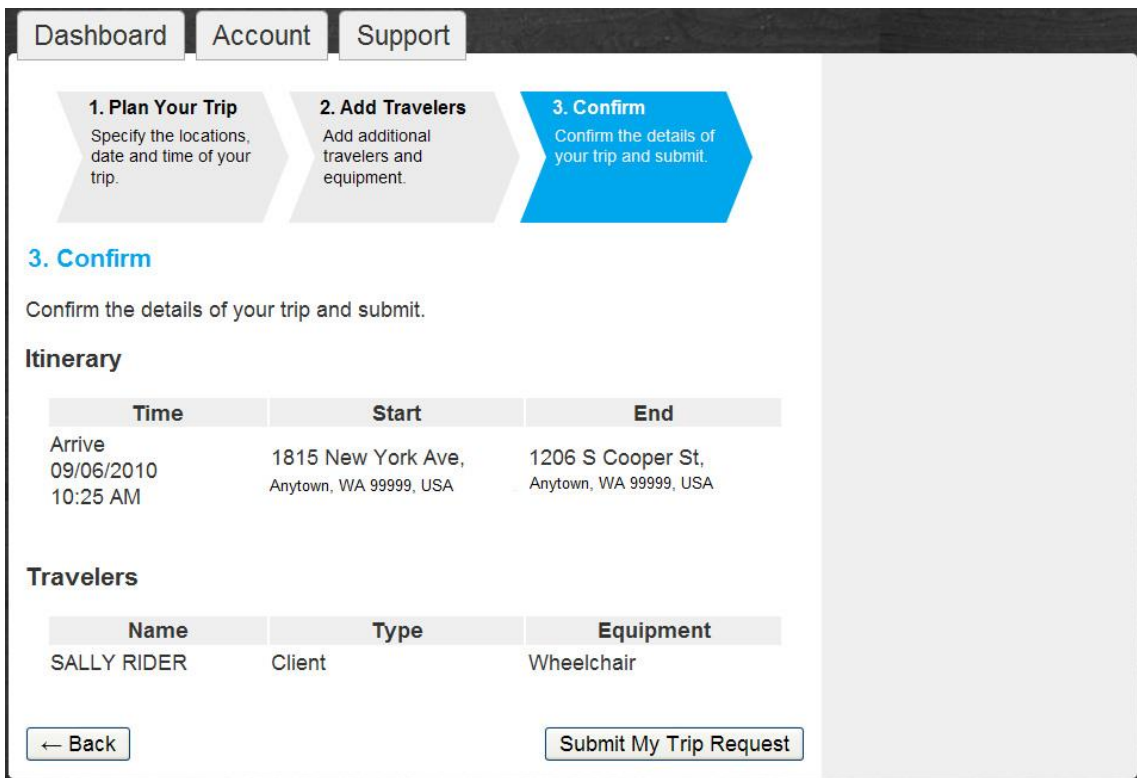

# <span id="page-5-0"></span>How do I know when my trip is scheduled for?

When your trip has been successfully scheduled, your screen will revert to the main Dashboard, and you will see a message at the top of the screen. You can then look at that trip in your Current Trips window and see your Pick-up Window.

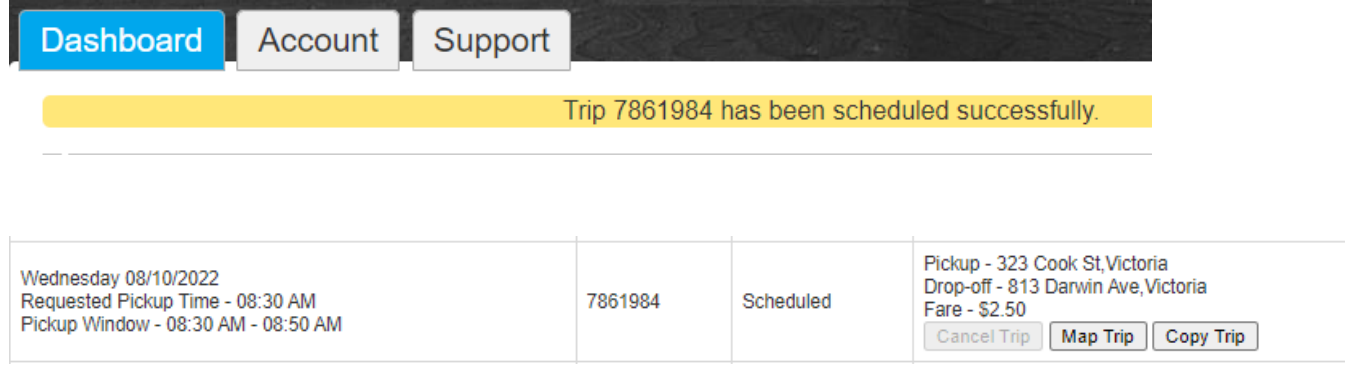

# <span id="page-6-0"></span>How do I cancel my trip?

From the dashboard you can see all your scheduled trips. To cancel a trip, click the **Cancel** button next to the trip you wish to cancel.

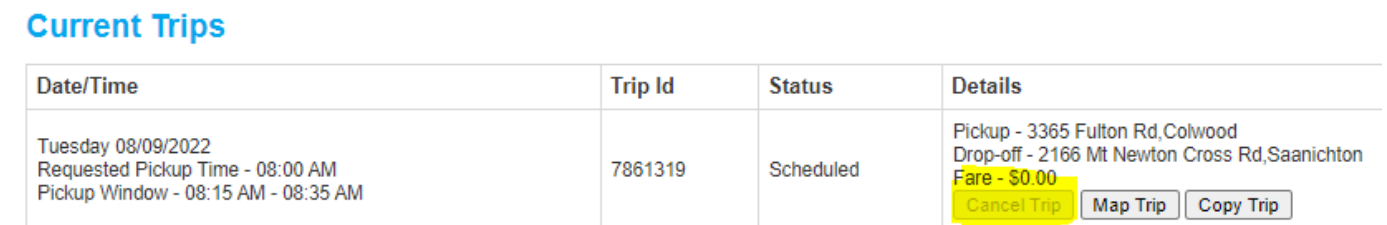

A second box will open, confirming that you wish to cancel this trip

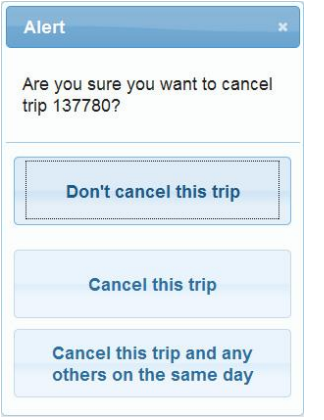

Please wait until you see a confirmation of your cancel trip prior to exit the application. This can take a couple of seconds.

### <span id="page-6-1"></span>How do I change my password?

Click on the **Account** tab and enter your current password, then the password you want to change it to. Confirm the password and click **Save**.

You do not need to supply an email address.

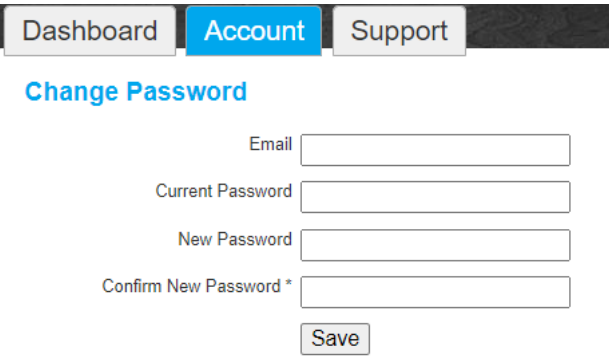

### Page **8** of **8**